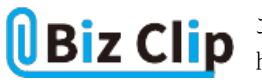

**時短エクセル(第63回)**

## **エクセルですでにあるグラフの書式やデザインを再利用する**

2023.02.06

エクセルのグラフ作りは、見栄えをよくしたり見やすくしたりするためにいろいろな設定やデザインを施すことも多い。そんな 力作は、一回で役目を終わらせるのはもったいない。ビジネスで利用するグラフは売り上げや集客率など似たパターンのも のが多い。それなら、毎回時間をかけてアレンジするのは非効率だ。以前に作った力作のデザインを流用しよう。

**まずは力作グラフを作成する**

1月第3週の1週間に来店された人数をまとめた来客数推移表から折れ線グラフを作成した。初期設定から変更したのは以 下の通り。

・折れ線グラフの線の色と太さ、マーカーの色・形・大きさを変更 ・グラフタイトルをA1セルから取得するように設定し、文字をボールドに ・縦軸の最小値を0から200に変更(推移がより分かりやすいように) ・軸ラベルを追加してボールドに、縦軸ラベルは縦書きに ・グラフエリアに地色を敷き、枠にグラフと同じ色で枠線を

同じデザインのグラフを作るのに手間がかかるという意味合いでいろいろとデザインを施してみたが、ビジネス文書であれ ばここまでする必要はないかもしれない。TPOに合わせたデザインにしてほしい。

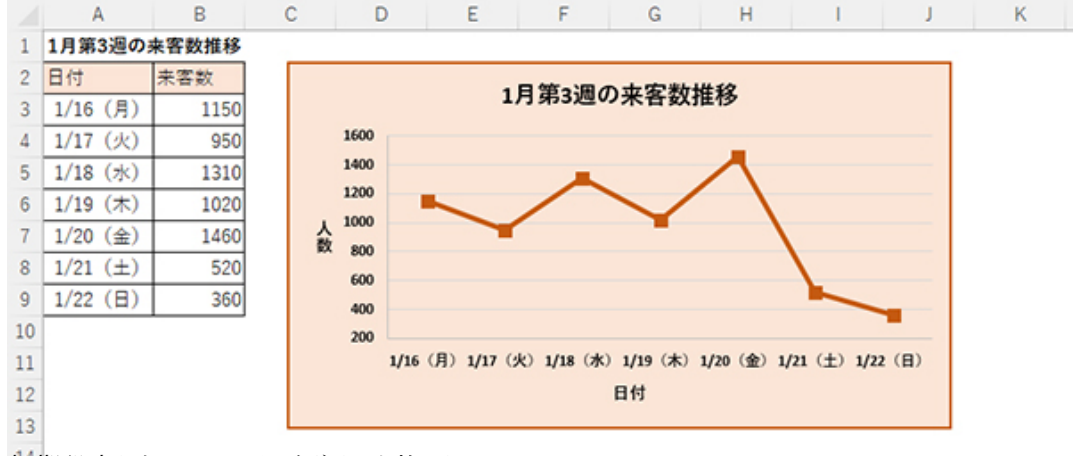

なお、ここではデザインなどが分かりやすいように目盛り線(セルを区切る線)は非表示にしている。

初期設定からいろいろとデザインを施した

**グラフをコピーしてデータの範囲を変更する**

まずは、一般的な文字のコピー&ペーストと同じ要領で1月第3週のグラフを1月第4週のシートにコピーする。

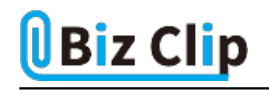

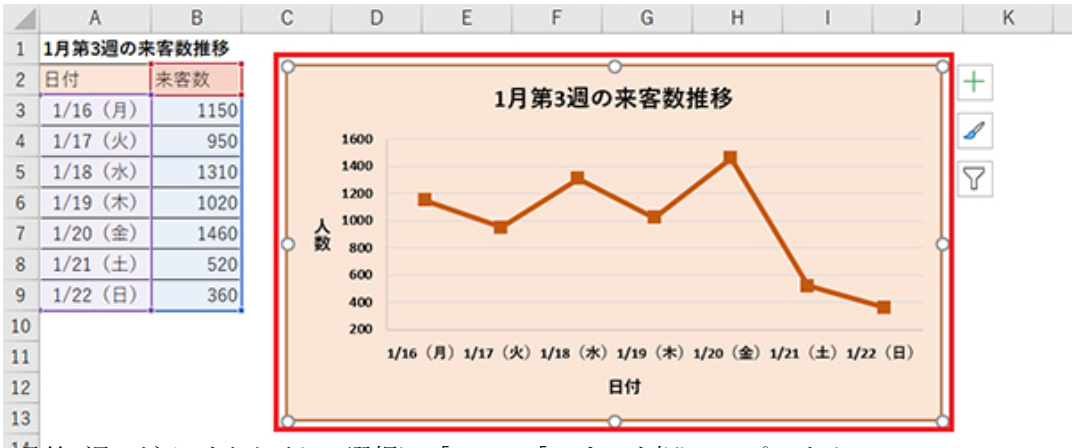

1月第3週のグラフをクリックして選択し、「Ctrl」+「C」キーを押してコピーする

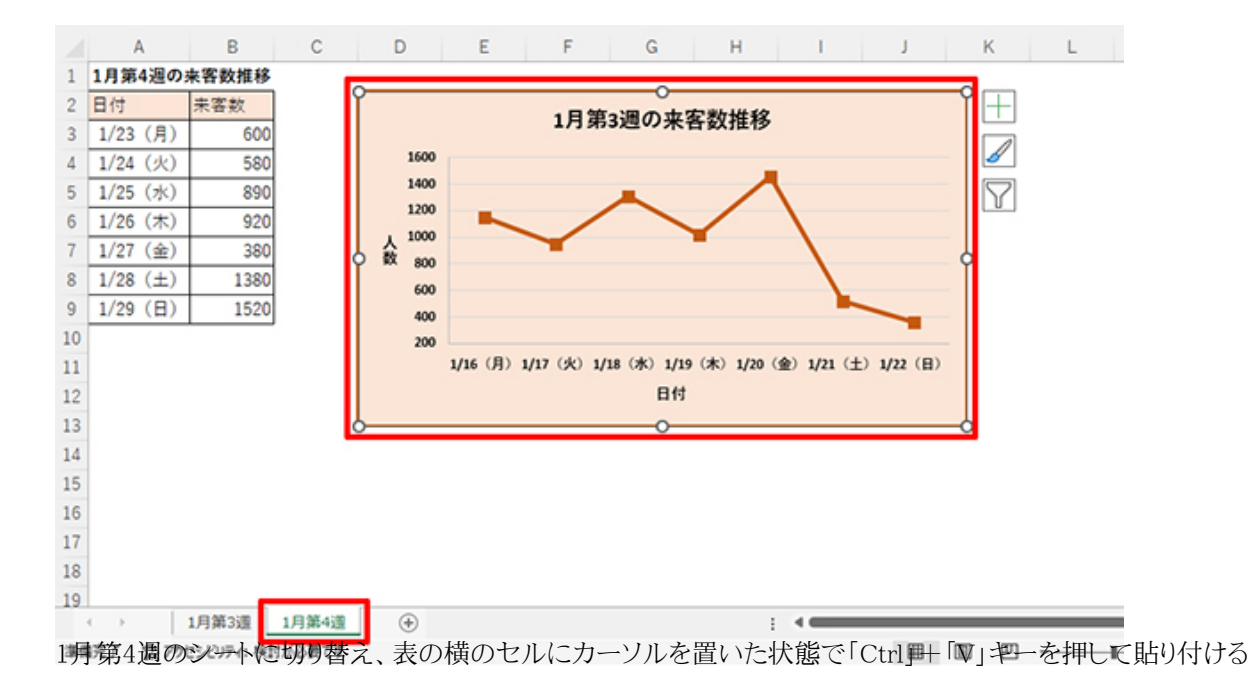

表の位置は微調整しておこう。ここからがキモだ。現在はまだ1月第3週のグラフがそのまま貼り付いているだけだ。貼り付け たグラフを選択した状態で「グラフのデザイン」の「データの選択」メニューをクリックし、データの選択画面でグラフデータの 範囲を変更する。

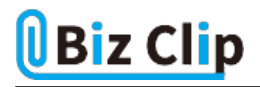

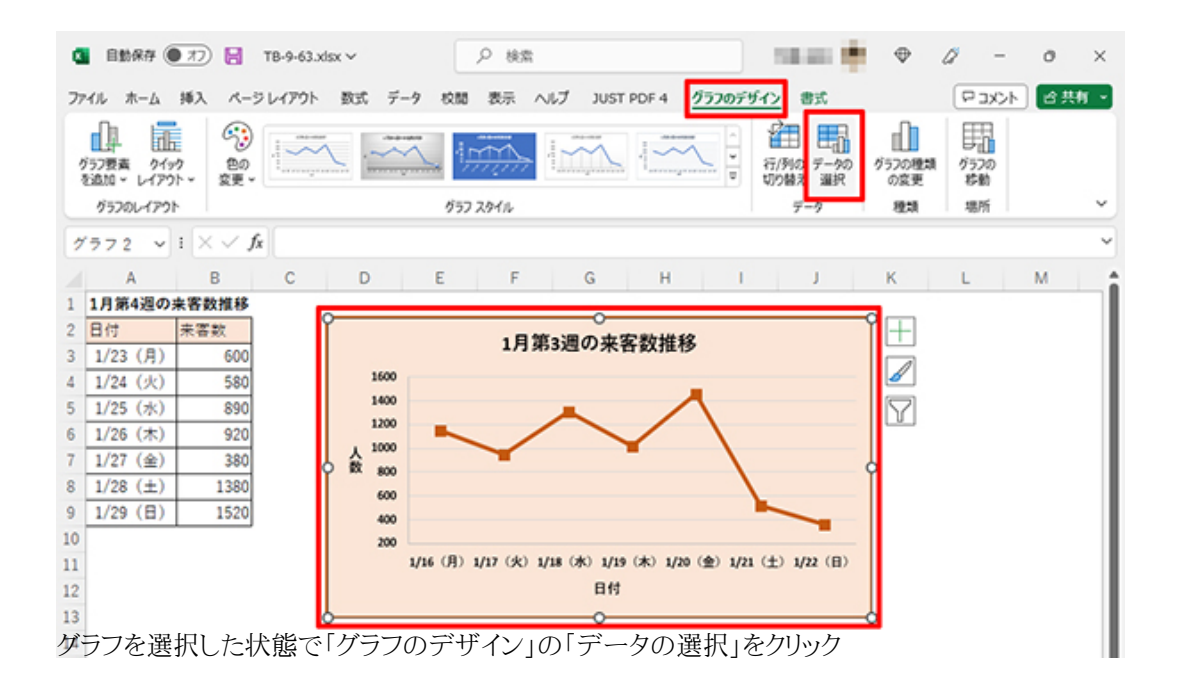

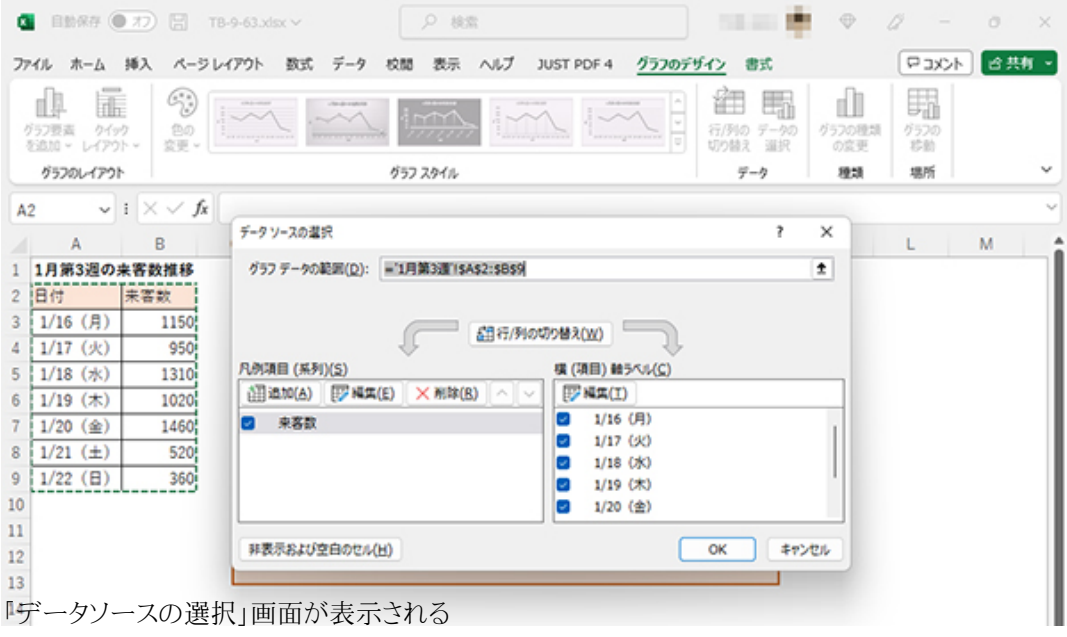

上記画面で「グラフデータの範囲」に「='1月第3週'!\$A\$2:\$B\$9」と入力されており、画面は「1月第3週」シートの該当範囲 が点線で示される。この範囲を「1月第4週」の内容に変更するわけだ。

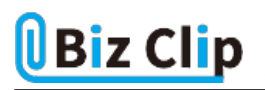

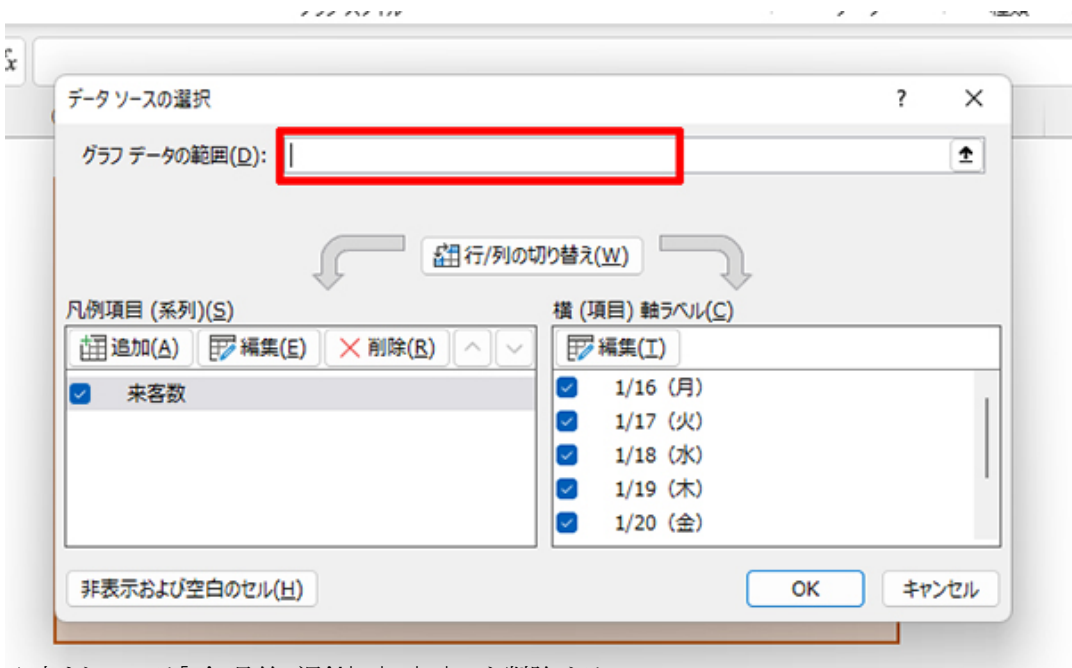

入力されている「='1月第3週'!\$A\$2:\$B\$9」を削除する

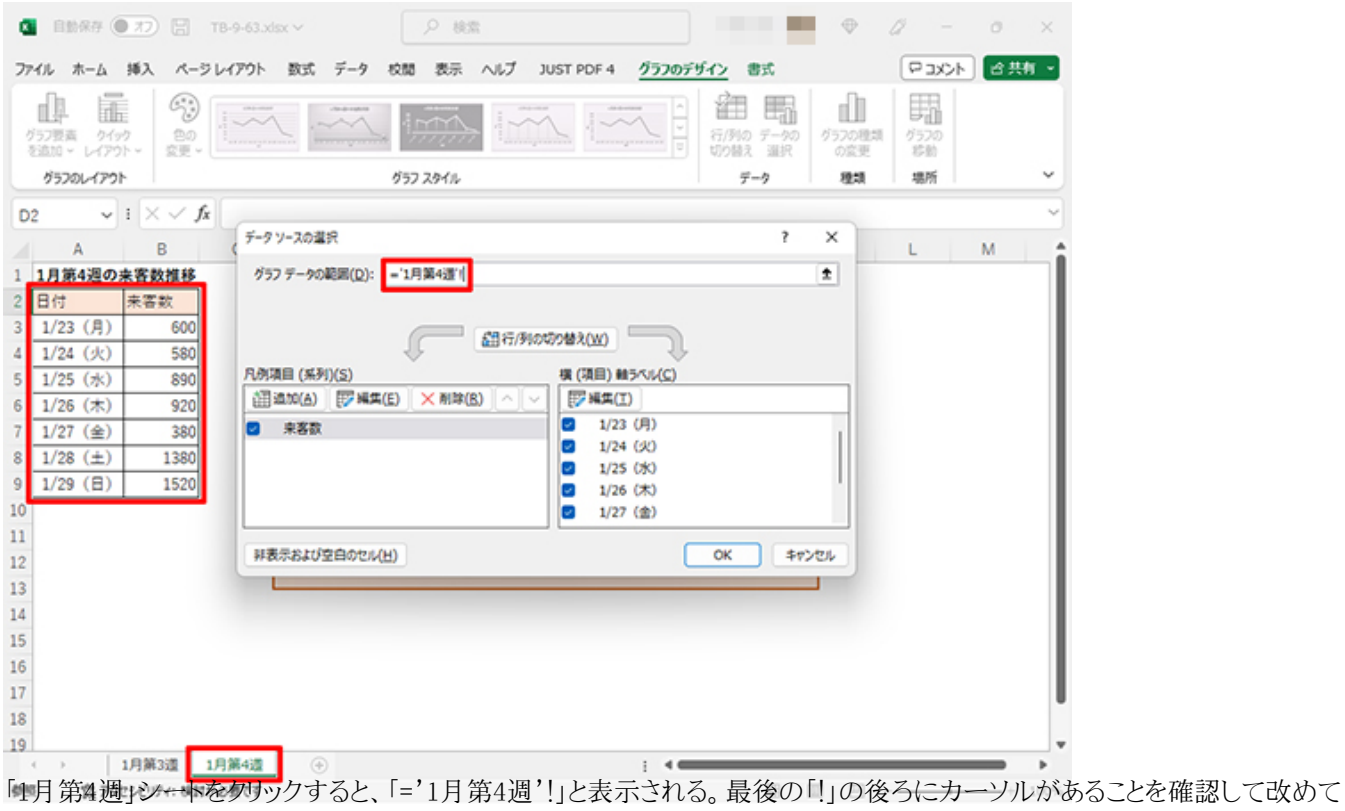

「1月第4週」の表の範囲を選択する

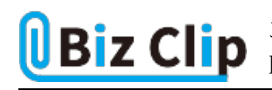

 $\Box$ 

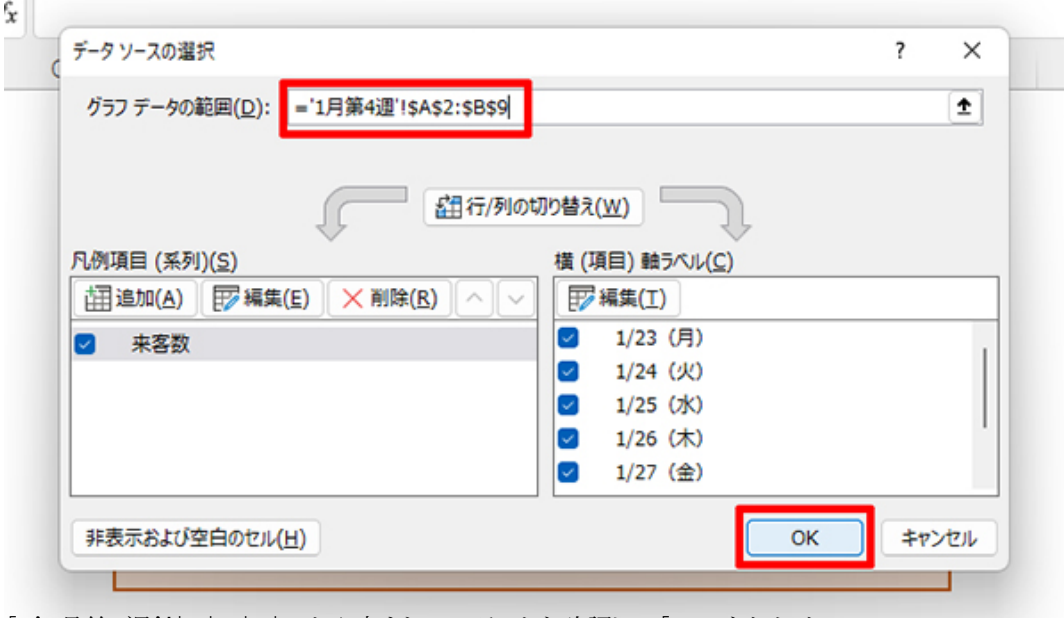

「='1月第4週'!\$A\$2:\$B\$9」と入力されていることを確認して「OK」をクリック

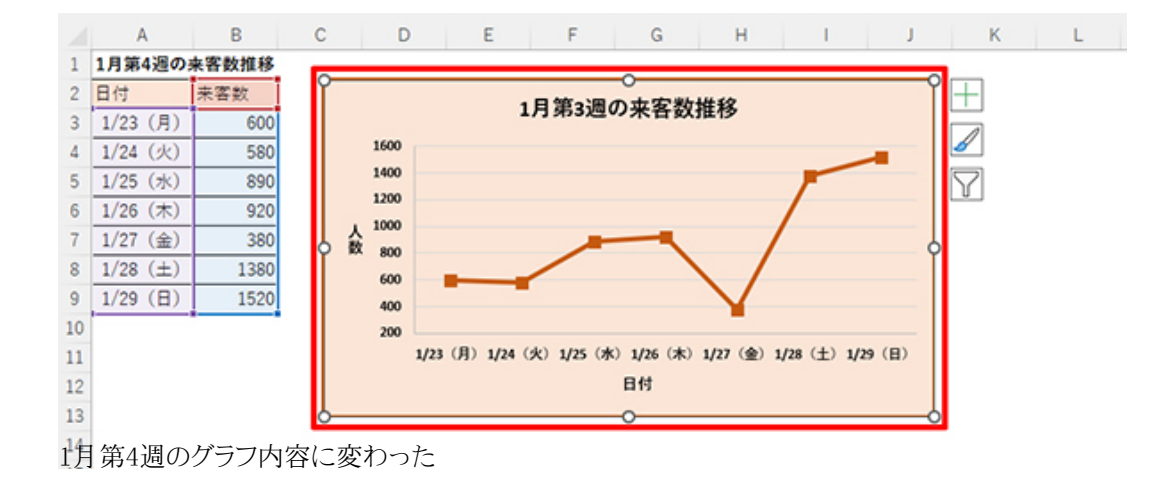

最初のグラフと見比べてグラフの形が大きく変わっていることが分かる。また、日付も第4週に変更されている。 **グラフタイトルを修正する… 続きを読む**